## Docs Challenge

**POOOIS** 

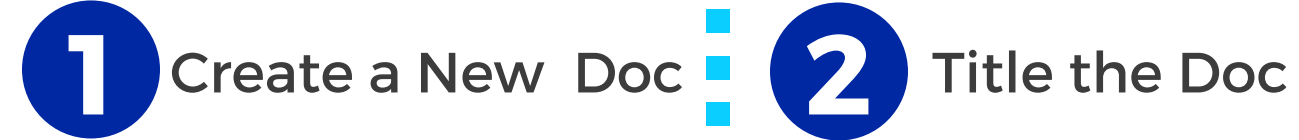

Open your Google Drive and click on the RED new button. Click on Google Docs.

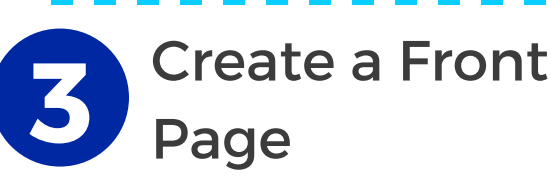

i) Select font style by clicking Normal Text and choose Title or Heading 1.

ii) Insert an image and expand it to fit the rest of the page --> Insert - Image

5 **LELLELLER**<br>、Create an New Page

i) CTRL+ENTER = new page ii) Add a heading style font iii) Type information and insert media to support  $\blacktriangleright$ iv) refresh table of contents to see new headings added

7 Voice to Text

Click Tools then Voice Typing. Use the inbuilt microphone to type the words for you. Speak clearly and slowly.

Give your doc a title by clicking on the words untitled doc in the top left-hand corner. This will become the file name your doc will be saved as.

## 4 Create a Table of **Contents**

i) CTRL+ENTER = new page ii) Use Font Style Heading 2 to create 'Table of Contents' header iii) Click Insert and choose Table of **Contents** 

--> with page numbers OR --> with blue hyperlinks

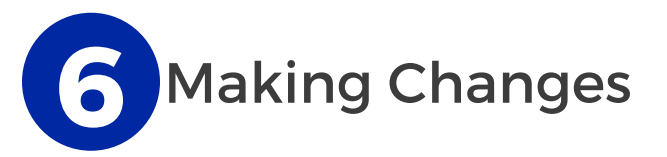

i)Background colour, Margins & orientation: File - Page Setup ii) See any changes made to the doc by any collaborator: File -

Revision History

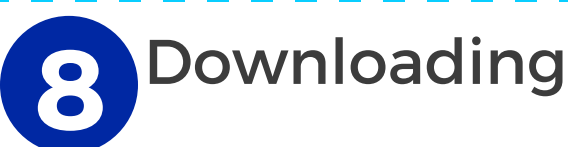

- Click File Download As
- -word doc or pdf
- -epub (can view as a book on iPad devices using iBooks)

 $\mathbb{Z}^2$